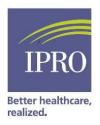

### Vascular Access Data Cleanup in CROWNWeb

Centers for Medicare & Medicaid Services (CMS) has tasked all dialysis facilities with ensuring that clinical data is accurately entered, tracked, and reported in CROWNWeb.

There are three ways to check your vascular access data in CROWNWeb:

- 1. **Compare with your clinical reporting system** (Electronic Medical Records) vascular access data (patient level) with what has been entered in CROWNWeb on a monthly basis. Please note data in both systems should be the same. If they are not same then change in CROWNWeb
  - a. Run "Vascular Access in Use" report from CROWNWeb (see below: Appendix A)
  - b. Run a similar report from your data systems
  - c. Compare them.
  - d. If the access is not correctly reported then change in CROWNWeb and in your data systems if needed (see below: Appendix B)

#### 2. Verify patients with catheter

- a. Run "Vascular Access in Use" report from CROWNWeb
- b. Check the tab Catheter>90D to identify patients with catheters in CROWNWeb
- c. If the access is not correctly reported then change in CROWNWeb and in your data systems if needed (see below: Appendix B)

#### 3. Check for missing data

- a. Search for patients "Without Clinical Values" under CROWNWeb "Clinical" screen (See below: Appendix C)
- b. If any patients are listed under this category, enter missing data in CROWNWeb.

#### 4. Reporting Combined Accesses

- a. Vascular Access Clinical Collection Type in CROWNWeb
  - i. AV Fistula Combined with a Catheter definition: A type of vascular access where one needle was in an AV Fistula and one lumen of a catheter during the dialysis session. Fistula refers to a surgical connection between an artery and a vein just beneath the skin of an arm or a leg.
  - ii. Av Graft Combined with a Catheter definition: A type of vascular access where one needle was in an AV Graft and a lumen of a catheter during the dialysis session. Graft refers to a piece of artificial vessel that can be used to create an access; one end of the graft is connected to an artery, the other to a vein.

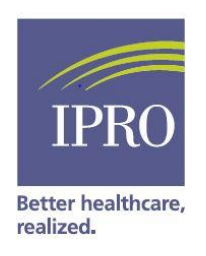

## Appendix A: How to Run "Vascular Accesses in Use" Report in CROWNWeb

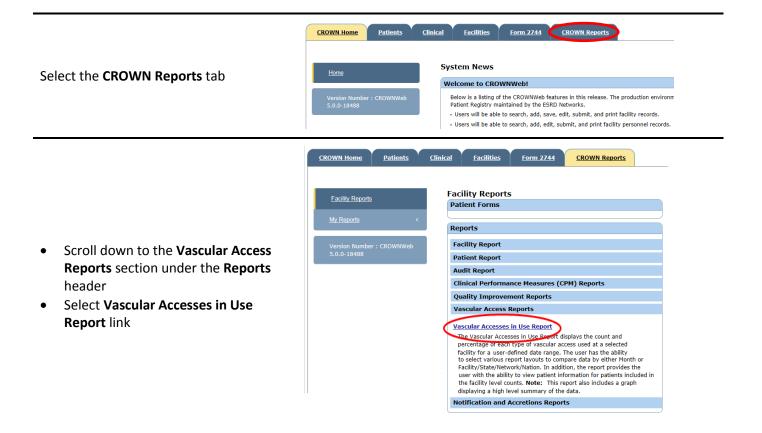

- Specify the Start Month/Year and End Month/Year
- Select the Facility
- Select Layout to Compare (state, Network, nation)
- Select Patient Grouping (All HD patients)
- Select Report Format (Excel)
- When complete, click Finish

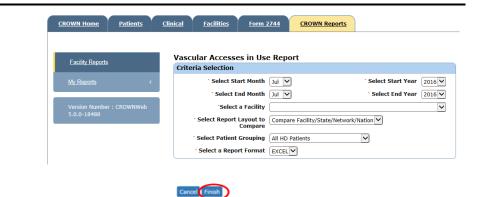

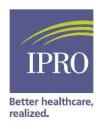

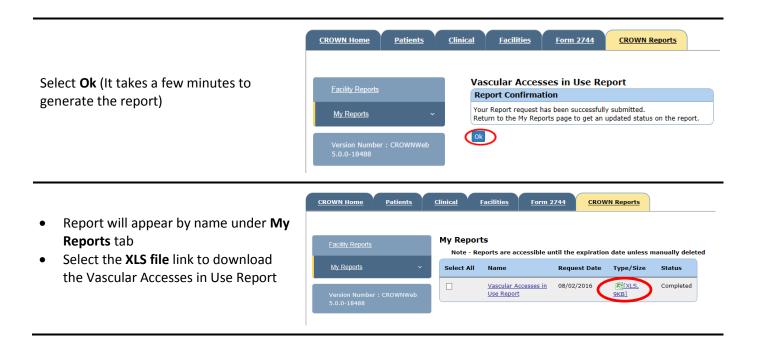

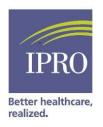

## Appendix B: How to Correct Vascular Access Data in CROWNWeb

| Select the <b>Clinical</b> tab                                                                                                    | CROWN Home         Patients         Clinical         Facilities         Form 2Z44         CROWN Reports           Home         System News         System News         Subscription         Subscription |
|----------------------------------------------------------------------------------------------------|----------------------------------------------------------------------------------------------------|
| <ul> <li>Select Vascular Access under the<br/>Collection Type section</li> <li>Specify the Clinical Month</li> <li>Leave Display Patients section blank</li> <li>click Go next to it</li> <li>Select the patient for data need to be<br/>changed</li> <li>Change the data</li> </ul> | CROWN Home     Patients     Clinical     Eaclitities     Form 2745     CROWN Reports       Manage Clinical     Vascular Access     Patient Information     * facility DBA Name     Select One       Patient Reporting     * facility CCN     * facility NP1     * facility DBA Name     Select One       Version Number : CROWNWeb     * Goldent Clinical Month     * facility OBA Name     Display Patients       Vascular Access     * facility OBA Name     Select One     * facility DBA Name       * Social a Access     * facility OBA Name     Select One     * facility DBA Name       * Social a Access     * facility OBA Name     Select One     * facility DBA Name       * Social a Access     * facility OBA Name     Select One     * facility OBA Name       * Social a Access     * facility OBA Name     Select One     * facility OBA Name       * Social a Access     * facility OBA Name     Select One     * facility OBA Name       * Social a Access     * facility OBA Name     Select One     * facility OBA Name       * Social a Access     * facility OBA Name     Select One     * facility OBA Name                                                                                                    |

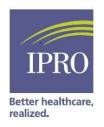

# Appendix C: Searching for Patients "Without Clinical Values"

| Select the <b>Clinical</b> tab                                                                                                    | CROWN Home Patients | Clinical         Eacilities         Form 2244         CROWN Reports           System News         System News         Below is a listing of the CROWNWeb features in this release. The production environm Patient Registry maintained by the ESRD Networks.         Users will be able to search, add, save, edit, submit, and print facility records.           Users will be able to search, add, edit, submit, and print facility personnel records.         Users will be able to search, add, edit, submit, and print facility personnel records. |
|----------------------------------------------------------------------------------------------------|---------------------|----------------------------------------------------------------------------------------------------|
| <ul> <li>Select Vascular Access under the<br/>Collection Type section</li> <li>Specify the Clinical Month</li> <li>Specify Without Clinical Values<br/>under the Display Patients section</li> <li>When complete, click Go</li> </ul> |                     | Encilities     Form 2741     CROWN Reports       CROWN Reports       Manage Patient Clinical Values       Patient Information       \$ Facility CCN     * Facility NPI       \$ facility CCN     * Facility DBA Name       \$ Select One     Select One       Collection Type     Clinical Month       Vascular Access     Clinical Month       Vascular Access     Duly 2016 (Open)       Patient     Select Patient                                                                                                    |

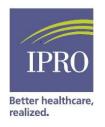

### **Appendix D: Reporting Combined Accesses**

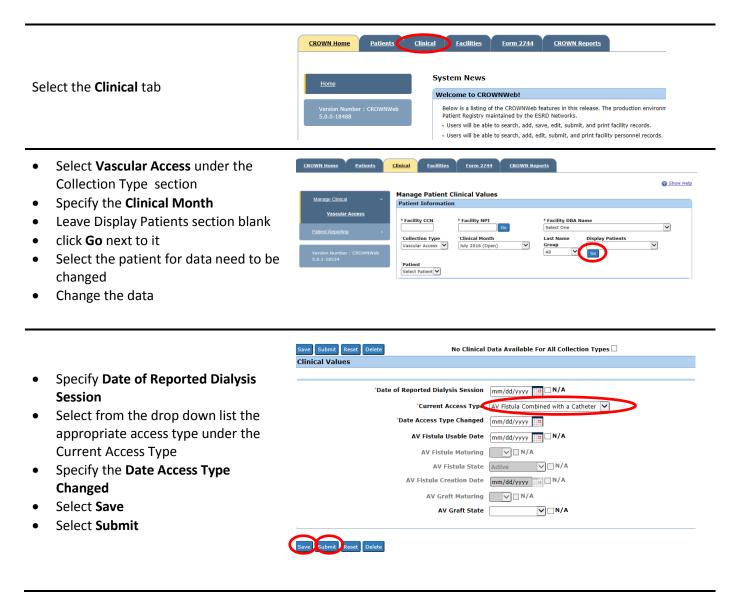